# **Mon Tableau de Bord** *My Phone Board*

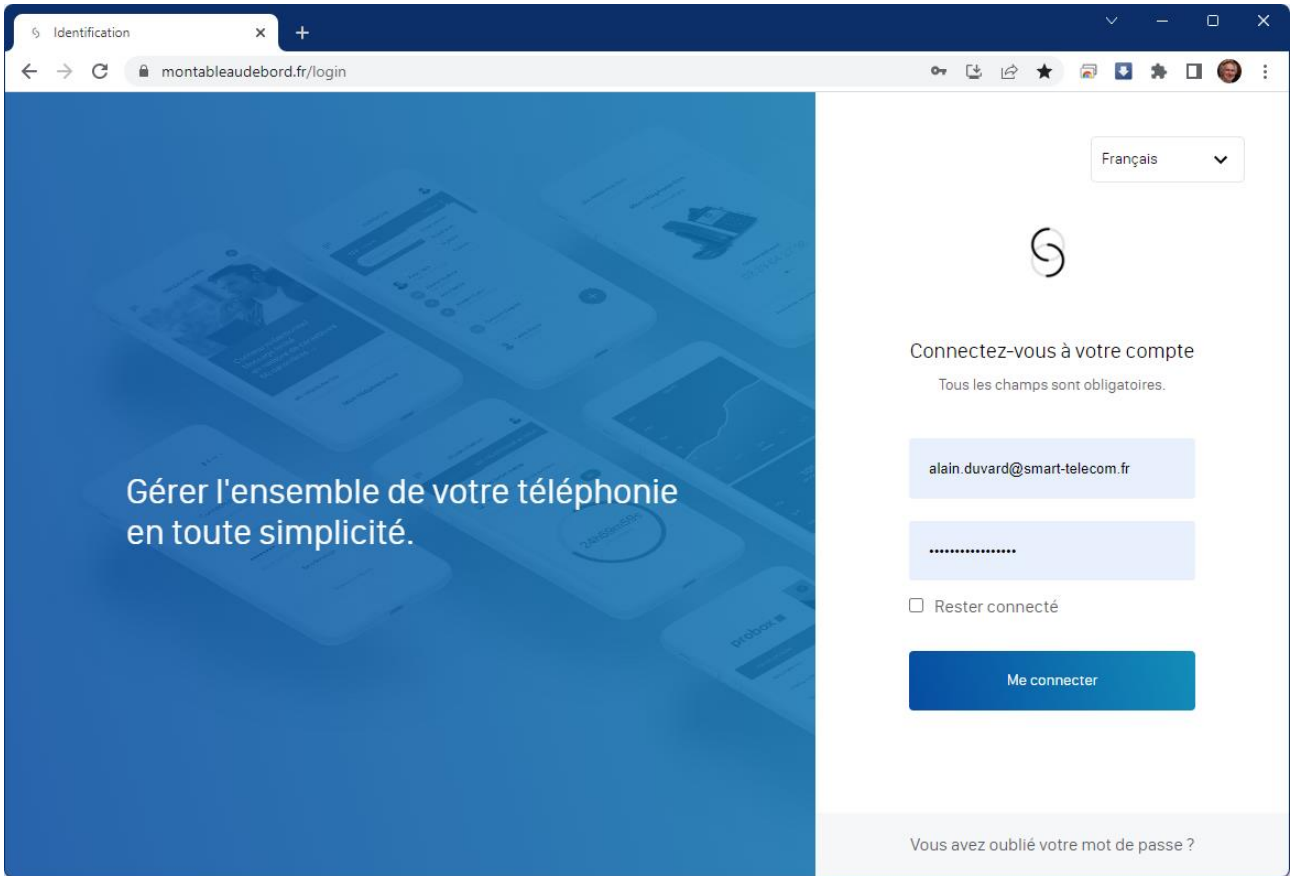

# Gérer l'ensemble de votre téléphonie en toute simplicité.

Ce guide a pour objectif de vous présenter en détail le fonctionnement de l'interface « Mon Tableau de Bord » à partir d'un navigateur pour votre micro-ordinateur (Mac OS ou Windows PC).

> Immeuble le Périclès, 27 avenue des Béthunes – 95310 Saint Ouen l'Aumône Tél. 01 34 02 44 04 – Fax 01 34 02 44 08 – www.smart-telecom.fr

# **ACCES**

L'URL d'accès est [https://montableaudebord.fr.](https://montableaudebord.fr/)

Une invitation vous a été transmise par e-mail pour créer un mot de passe d'accès. Si vous n'avez pas reçu cette invitation ou si vous avez oublié votre mot de passe, vous pouvez simplement cliquer sur « Vous avez oublié votre mot de passe ? » pour recevoir une nouvelle invitation après avoir saisi votre adresse.

**Attention !** Si la réinitialisation de votre mot de passe échoue, c'est que votre accès n'a pas été ouvert par votre administrateur. Dans ce cas, nous vous invitons à contacter votre administrateur ou le service technique de Smart Télécom pour en demander l'activation.

# **MON TABLEAU DE BORD**

Le tableau de bord désigne la page d'accueil de votre *Selfcare* Utilisateur.

Vous disposez d'une vue d'ensemble sur vos téléphones et la configuration des lignes, vos contacts et les documents relatifs à vos équipements avec un accès rapide vers chacune des rubriques.

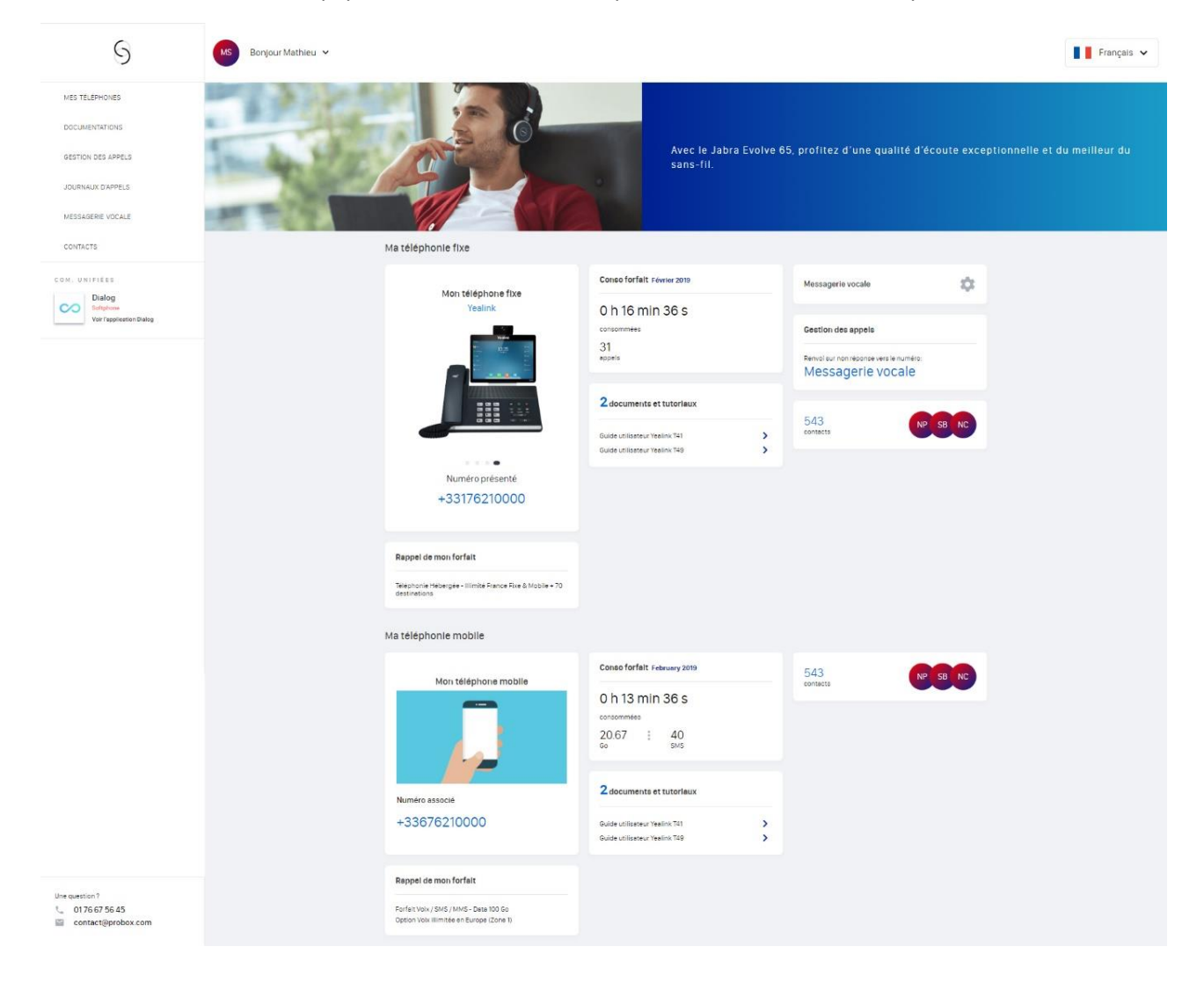

# **MES TELEPHONES**

En cliquant sur « **MES TELEPHONES** » vous visualisez l'intégralité des équipements et des paramètres associés.

Sous votre appareil, vous pouvez directement télécharger le guide utilisateur en PDF.

Vous visualisez aussi :

- Le numéro présenté,
- Le(s) numéro(s) associé(s),
- Les musiques,
- Les groupes d'appels,
- Le statut « Ne pas déranger »

Et en-dessous, d'autres paramètres.

Le système d'onglets vous permet de sélectionner « **Téléphone mobile** » pour faire apparaître les informations liées à votre mobile.

Si vous disposez de l'option « ligne mobile avancée » vous pouvez également présenter les différents numéros qui vous sont associés.

Comme pour le téléphone fixe, vous pouvez de la gestion des annonces musicales.

#### **Mon numéro présenté**

Vous avez la possibilité de choisir le numéro que vous souhaitez présenter parmi les choix suivants :

- Toutes les SDA qui vous sont associés ;
- Votre ligne mobile;
- Tous les groupes d'appels dont vous êtes membres ;
- Une liste d'autres numéros autorisés par votre administrateur.

Quand vous sélectionnez un numéro, le choix est sauvegardé automatiquement et votre équipement présente ce numéro lors d'un appel sortant.

Si vous êtes utilisateur d'une ligne mobile avancée, vous avez également la possibilité de choisir le numéro présenté sur votre mobile, ainsi que de vous rendre anonyme.

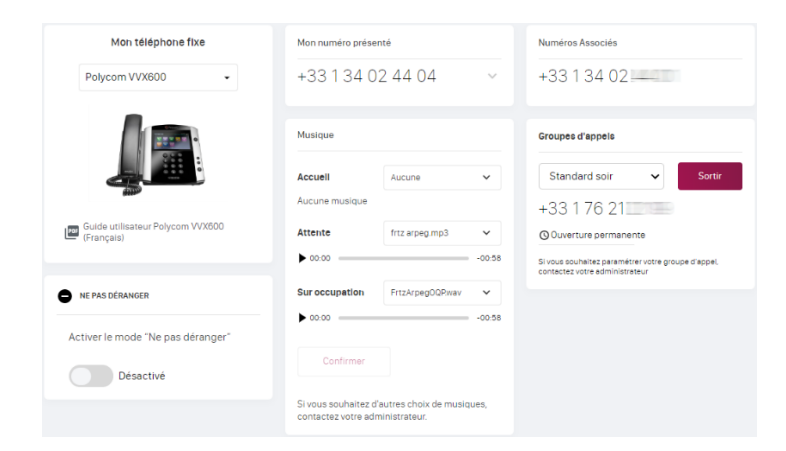

Téléphone fixe

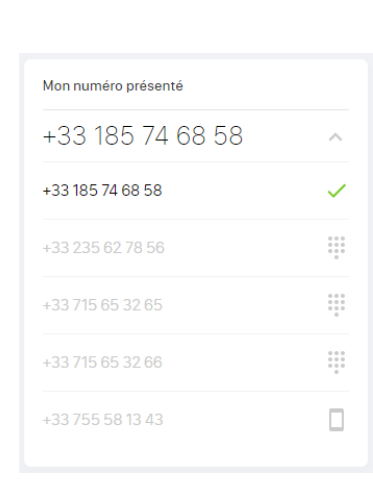

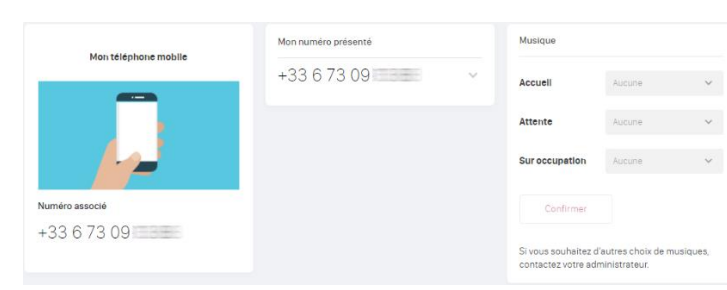

Téléphone fixe Téléphone mobile

Téléphone mobile

#### correspondants entendront une sonnerie de retour.

**Gestion des musiques**

• Musique d'attente : Musique jouée lorsque vous mettez votre interlocuteur en attente.

• Musique d'accueil : Musique jouée lorsque votre interlocuteur vous appelle. Par défaut, le choix « Aucune » indique que vos

Vous pouvez choisir différentes musique associée à votre téléphonie.

• Musique sur occupation : Musique jouée lorsque votre interlocuteur vous appelle et que vous êtes déjà en ligne. Comme pour la musique d'accueil, le choix « Aucune » indique que vos correspondants entendront une sonnerie de retour.

Cette fonctionnalité est disponible pour votre téléphonie fixe mais également pour votre ligne mobile avancé.

#### **Gestion des groupes d'appels avancés**

Vous pouvez consulter les groupes d'appels avancés dont vous êtes membre avec différentes informations :

- Numéro du groupe d'appels
- Statut du groupe d'appel
	- Ouverture permanente
	- Fermeture permanente
	- Heures ouvrées et scénario heure non-ouvrées.

Il vous est également possible de choisir d'entrer ou sortir du groupe d'appel (action habituellement réalisée avec un code de service).

#### **Ne pas déranger**

L'activation se fait sur votre compte de téléphonie hébergée et le mode « **Ne Pas Déranger** » sera ainsi activé sur l'ensemble des équipements rattachés à votre compte.

**Attention !** Dans ce mode, les appels seront renvoyés vers la destination programmée dans « Renvoi sur occupation » (cf. Gestion des appels)

#### **Mes touches de fonction**

Dans la seconde partie de la page, vous disposez d'un encart pour paramétrer vos touches de fonction.

En fonction de vos besoins, vous pouvez intégrer des touches de supervision (voir si un utilisateur est en ligne, intercepter un appel, appeler…) et des touches de raccourci (uniquement appeler).

La supervision permet, à l'aide des touches du téléphone, de voir l'état des lignes d'un certain nombre de collaborateurs que l'utilisateur supervise. Ces collaborateurs peuvent se trouver sur le site de l'utilisateur ou sur un autre site.

Si l'un d'entre eux est en communication, la touche qui lui est associée s'illumine pour notifier l'utilisateur. Si un appel est reçu par un utilisateur supervisé, il sera possible d'intercepter l'appel.

Musique Accueil Test musique Mobile  $\sim$   $\sim$  $\triangleright$  00:12  $-00:08$ Attente Test musique Mobile ... ↓  $\triangleright$  00:00  $= -00:21$ **Sur occupation** Test musique Mobile  $\ldots$   $\vee$  $\triangleright$  00:00 =  $-00:21$ Confirmer Si vous souhaitez d'autres choix de musiques. contactez votre administrateur

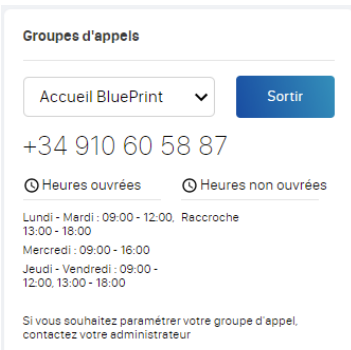

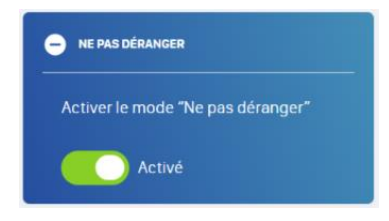

Notes :

- La supervision n'est accessible que pour les **utilisateurs internes** (vos collègues).
- Les raccourcis sont accessibles pour tous vos **interlocuteurs** (vos correspondants externes)**.**

Lorsque vous paramétrez une supervision, il vous suffit de taper les premières lettres du collègue recherché dans la zone « Label » et une liste déroulante vous permettra ensuite de le sélectionner.

Pour un raccourci, il convient de saisir l'identité du correspondant dans la zone « Label » puis son numéro dans la zone « Contact ». Le numéro doit être saisi comme si vous le composiez à partir de votre téléphone.

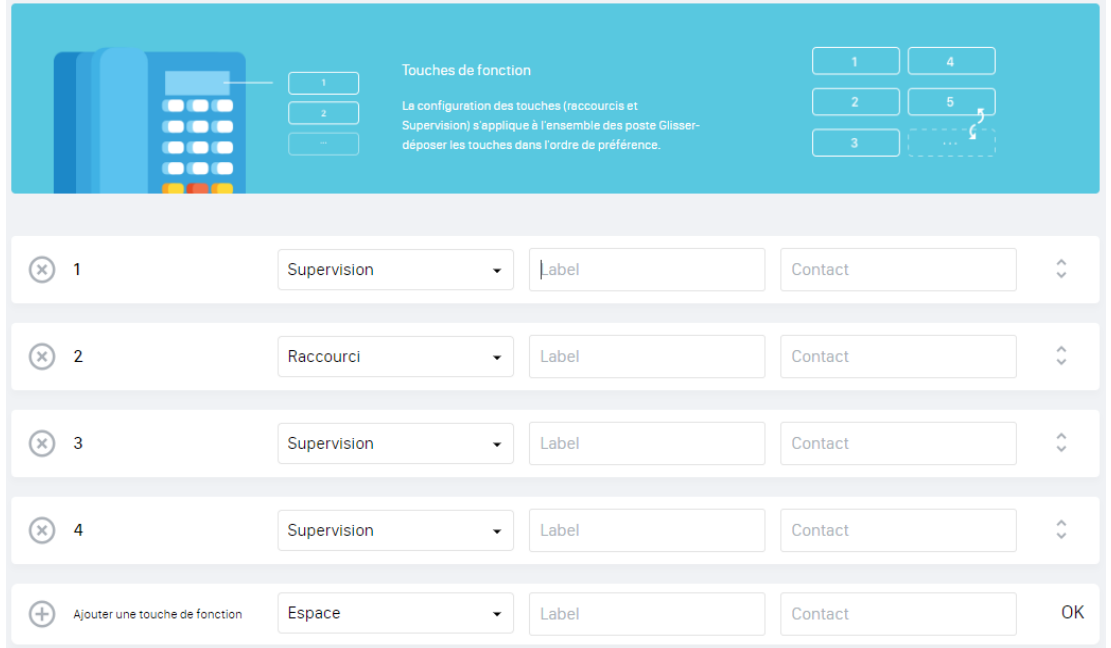

Pour ajouter de nouvelles touches de fonction, cliquez sur le bouton  $\bigoplus$ .

Vous pouvez réorganiser la disposition des touches de fonction à l'aide du bouton  $\hat{C}$  en bout de ligne et en déplaçant la ligne sélectionnée vers le haut ou le bas.

Lorsque vous avez terminé votre saisie, il convient de valider la nouvelle disposition à l'aide du bouton situé en bas et à droite de la zone d'affichage. Cela vous demandera de redémarrer votre téléphone.

#### **Gestion des postes**

La gestion du poste et des paramètres de l'équipement diffère selon le modèle du poste (Polycom, Yealink, etc.)

Voici un exemple sur un poste *Yealink T46*.

#### **Paramètres avancés**

En dessous de vos touches de fonction vous pouvez configurer vos paramètres avancés

Exemple pour un téléphone fixe

Vous pouvez paramétrer la qualité du son, afficher les numéros appelants pour la supervision, choisir votre sonnerie, votre code de verrouillage de poste etc.

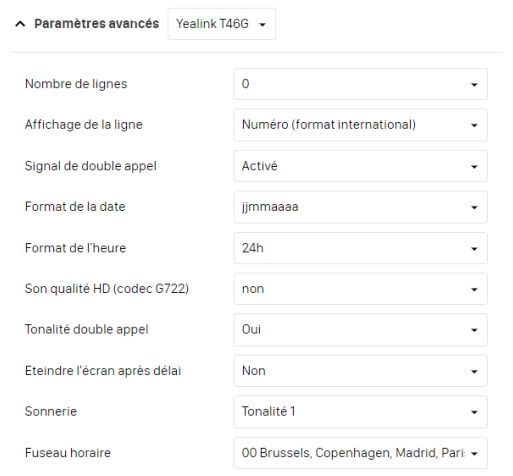

# **DOCUMENTATION**

L'onglet « Documentation » constitue votre bibliothèque personnelle.

Il contient l'intégralité des fiches produits, guides utilisateurs liés à vos équipements ainsi que tous les docs liés à vos solutions.

Vous disposez également des dernières vidéos de l'opérateur pour votre équipement.

Vous trouverez aussi toutes les documentations sur la page [https://centrex.smart-telecom.fr.](https://centrex.smart-telecom.fr/)

# **GESTION DES APPELS**

La gestion des appels vous permet de paramétrer les renvois de votre téléphone :

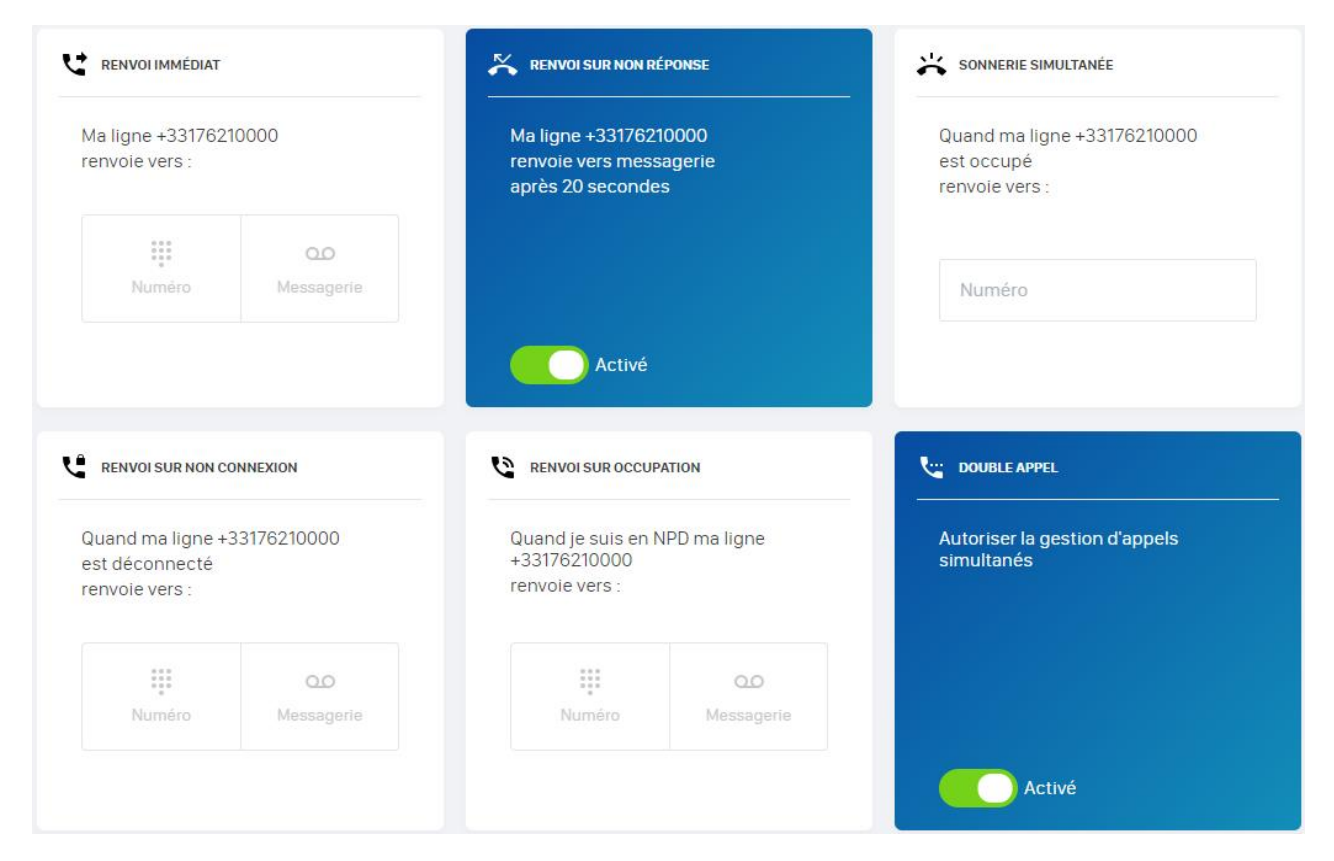

#### **Renvoi immédiat**

Le renvoi d'appel immédiat permet de rediriger l'ensemble des appels entrants de l'utilisateur vers une action spécifique.

Deux paramètres permettent de l'appliquer : la destination du renvoi et la période d'application. Pour la période, deux choix sont disponibles :

- **Tout le temps** : Le renvoi est actif à toutes heures de la journée et de la nuit
- **Période précise** : Le renvoi est actif à une plage horaire définie

Pour renvoyer vos appels vers un numéro, cliquez sur « **Numéro** » puis sur « **Suivant** », entrez ensuite le numéro de renvoi désiré ou cliquez sur « **Messagerie** » puis sur « **Suivant** » pour activer simplement votre répondeur. Cliquez sur « **Période précise** » pour définir une plage d'horaire d'application.

#### Voici la séquence pas à pas :

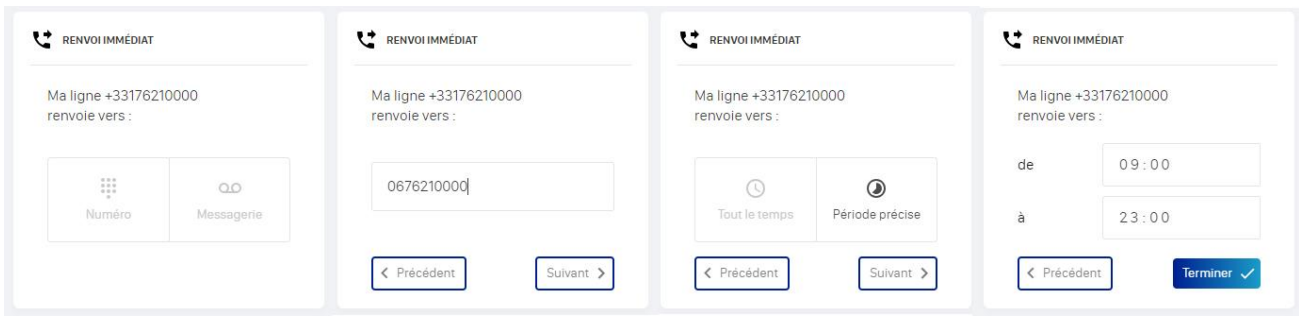

**Attention !** le renvoi immédiat prend le pas sur tous les renvois. Si vous activez le renvoi immédiat, les autres renvois seront tout simplement désactivés.

Pour désactiver le renvoi immédiat, cliquez sur « **Activé** », la zone passe en 'grisé'.

#### **Renvoi sur non-réponse**

Le renvoi sur non-réponse permet de définir l'action de redirection lorsque l'utilisateur ne répond pas à l'appel. Cette action est déterminée par un délai de mise en application et l'action associée au renvoi. Le délai d'attente avant renvoi peut est déterminé entre 10 secondes et 1 min 30 secondes à l'aide d'un menu déroulant.

L'action du renvoi sur non-réponse peut être définie de deux types :

- **Vers la messagerie vocale** : L'appelant est directement renvoyé vers la messagerie vocale de l'utilisateur ;
- **Vers un numéro** : L'appelant est renvoyé vers un numéro libre.

Pour renvoyer vos appels vers un numéro, cliquez sur « **Numéro** » puis sur « **Suivant** », entrez ensuite le numéro de renvoi désiré ou cliquez sur « **Messagerie** » puis sur « **Suivant** » pour activer simplement votre répondeur. Sélectionnez ensuite le délai avant application dans la liste déroulante puis cliquez sur « **Ok** ».

Pour désactiver le renvoi sur non-réponse, cliquez sur « **Activé** ».

#### **Renvoi sur non-connexion**

Le renvoi sur non-connexion permet de définir l'action de redirection lorsque la ligne de l'utilisateur est injoignable. Ceci peut se produire en cas de panne d'électricité ou de panne Internet.

Pour renvoyer vos appels vers un numéro, cliquez sur « **Numéro** » puis sur « **Suivant** », entrez ensuite le numéro de renvoi désiré ou cliquez sur « **Messagerie** » puis sur « **Suivant** » pour activer simplement votre répondeur.

Pour désactiver le renvoi sur non-connexion, cliquez sur « **Activé** ».

#### **Renvoi sur occupation**

Il agit lorsque vous êtes **en communication** et que votre **double appel** est **désactivé** et aussi lorsque le statut de votre téléphone est en « **Ne Pas Déranger** ». Le statut « Ne Pas Déranger » met votre ligne téléphonique en mode « occupé ».

Pour renvoyer vos appels vers un numéro, cliquez sur « **Numéro** » puis sur « **Suivant** », entrez ensuite le numéro de renvoi désiré ou cliquez sur « **Messagerie** » puis sur « **Suivant** » pour activer simplement votre répondeur.

Pour désactiver le renvoi sur non-réponse, cliquez sur « **Activé** ».

#### **Double appel**

Le nombre d'appels simultanés que peut supporter votre ligne téléphonique est relatif au type de matériel utilisé. Un poste DECT supporte un maximum 2 appels simultanés, un poste filaire peut en supporter beaucoup plus. Votre administrateur peut modifier cette valeur si nécessaire.

En désactivant le « **Double appel** », votre ligne téléphonique ne supportera plus qu'un seul appel à la fois vous rendant « **occupé** » dès la réception d'un deuxième appel.

Pour activer le double appel cliquez sur « **Désactivé** », pour le désactiver, cliquez sur « **Activé** ».

#### **Sonnerie simultanée**

La sonnerie simultanée permet de faire sonner un autre numéro en même temps que la ligne de l'utilisateur. Cette option est pratique si l'utilisateur utilise un portable professionnel et souhaite le faire sonner en même temps que son poste fixe.

Pour l'activer, saisissez le numéro (10 chiffres) à faire sonner en même temps que votre ligne puis cliquez sur « **Ok** ».

Pour désactiver la sonnerie simultanée, cliquez sur « **Activé** ».

#### **Ligne mobile avancée**

Si vous possédez une ligne mobile avancée vous aurez également la possibilité de gérer des renvois d'appels pour votre ligne mobile :

- Renvoi immédiat
- Renvoi sur non-réponse
- Renvoi sur non-connexion
- Sonnerie simultanée
- **Note** : La ligne mobile avancée ne vous permet pas de gérer le double appel ni le renvoi sur occupation. Ces fonctionnalités sont relatives à votre matériel (téléphone mobile).

# **JOURNAUX D'APPELS**

Les journaux d'appels permettent de visualiser vos appels téléphoniques sur les 12 derniers mois. Vous pouvez sélectionner le mois désiré et le type d'appels (émis, reçus, manqués) que vous désirez visualiser :

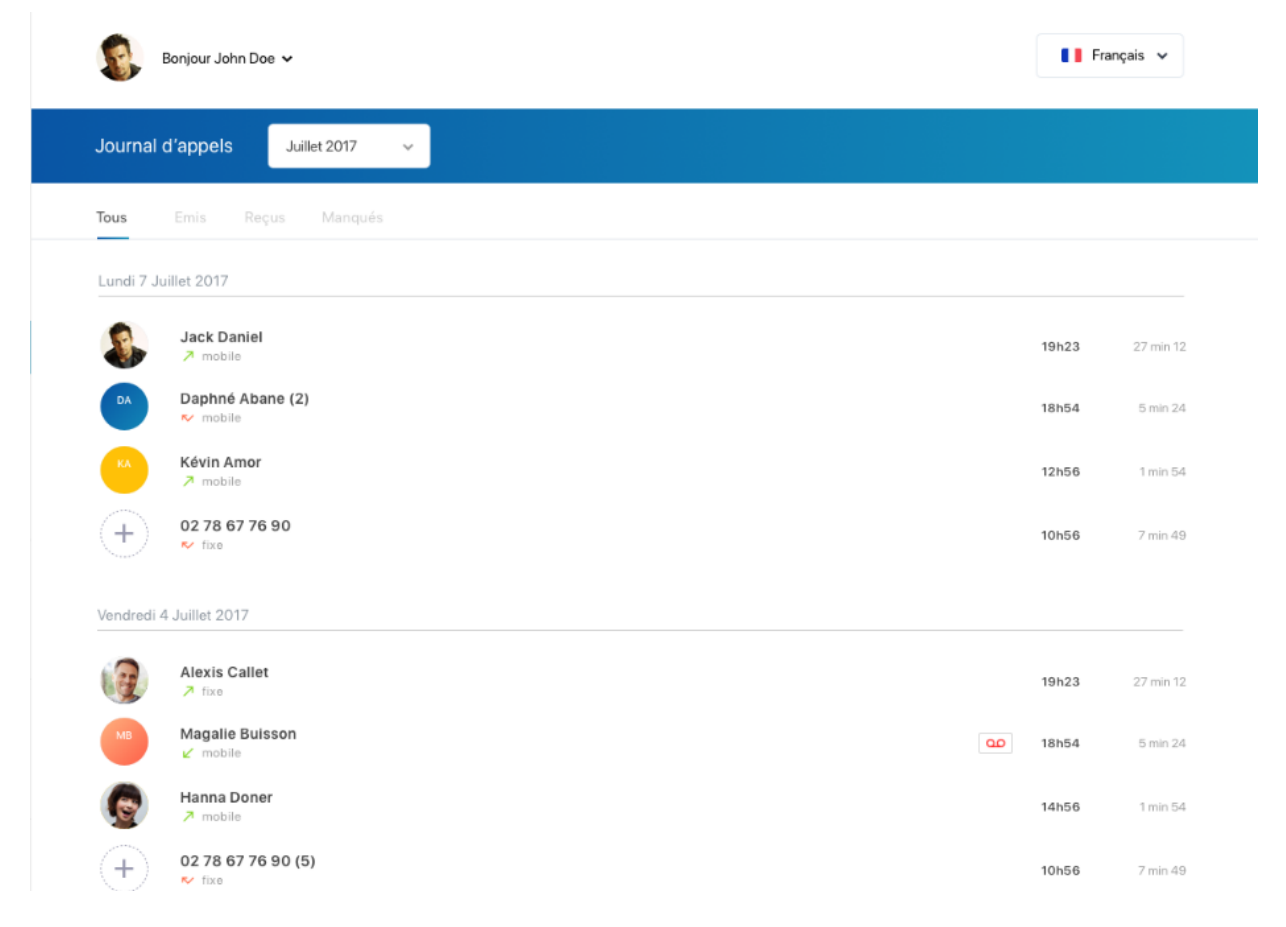

Si vous possédez une ligne fixe et une ligne mobile avancée, tous les appels seront visibles ensemble dans la liste.

Vous pouvez filtrer vos appels fixe et mobile à l'aide du sélecteur « **Options** » en haut et à droite de la zone d'affichage :

Un clic sur un numéro dans la liste des appels vous proposera d'appeler le correspondant en utilisant l'application de téléphonie installée sur votre micro-ordinateur.

Si cette application n'est pas encore installée, votre navigateur vous demandera de faire l'association et de confirmer l'opération.

Le bouton  $\left( \frac{+}{+}\right)$  sur la ligne d'un appel vous permet d'enregistrer le numéro dans votre liste de contacts. Cela a pour effet d'ouvrir un panneau sur le côté droit de la zone d'affichage prérempli avec le numéro du correspondant.

Le bouton  $\mathbf{E}$  en bas et à droite de la zone d'affichage ouvre le panneau sur le côté droit mais sans pré-remplissage.

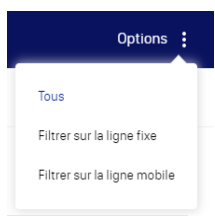

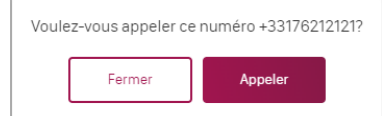

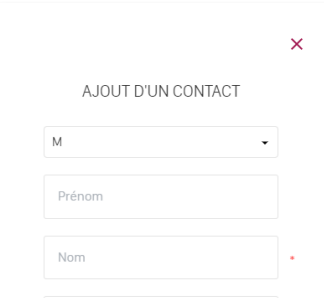

# **MESSAGERIE VOCALE**

#### **Messagerie vocale visuelle**

Cette fonctionnalité vous permet de gérer vos messages vocaux sans avoir à appeler votre messagerie vocale.

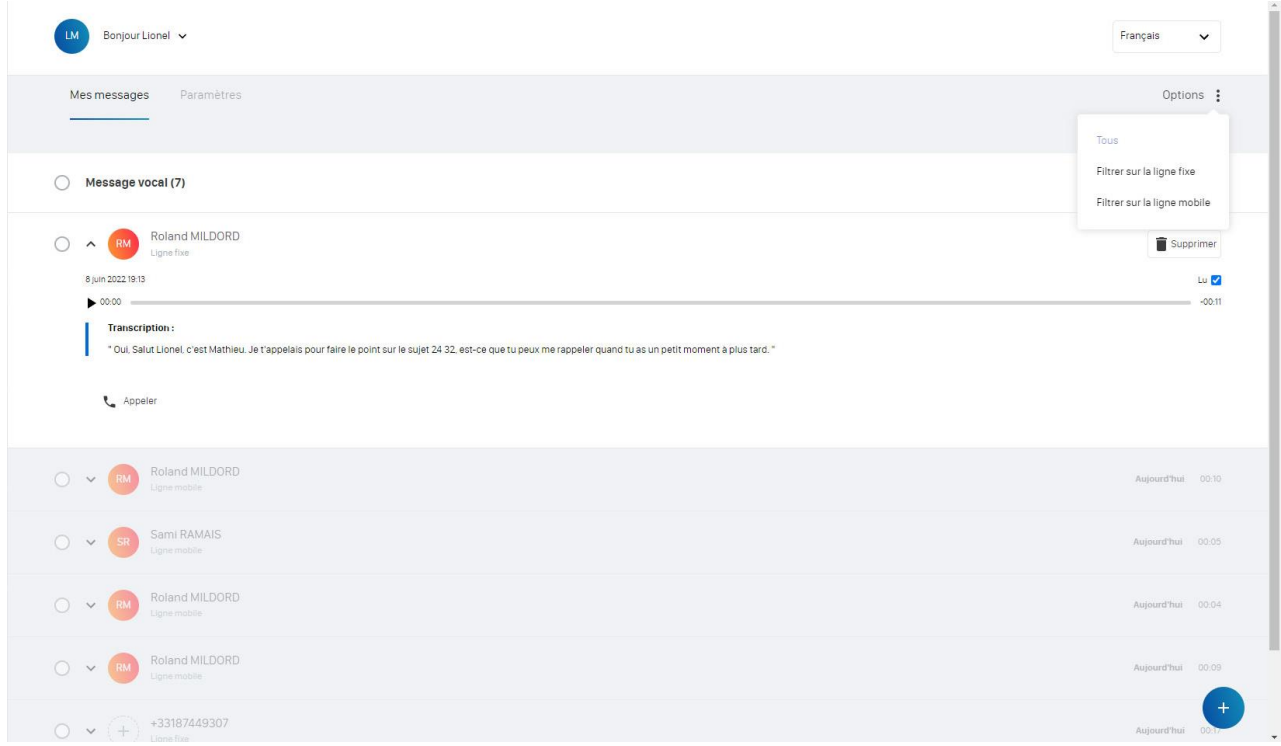

Les messages vocaux non consultés apparaissent en surbrillance et pour chaque message vous avez :

- Toutes les informations relatives au message (Numéro, date, heure) ;
- Le bouton pour lancer l'écoute du fichier audio ;
- La transcription textuelle du message audio ;
- Le bouton  $\boxed{\bullet}$  supprimer pour supprimer le message ;
- Une case à cocher pour gérer le statut Lu / Non Lu ;
- $\bullet$  Le bouton  $\left\lfloor \cdot \right\rfloor$  Appeler appeler le correspondant.

Vous disposez des mêmes fonctionnalités que pour les journaux d'appels concernant le filtrage fixe /

mobile par le menu « Options » et l'ajout de contacts en cliquant sur le bouton  $(+)$ .

#### *Suppression de messages*

Vous avez la possibilité de supprimer un message particulier en cliquant sur le bouton i supprimer, plusieurs messages en les sélectionnant à l'aide du sélecteur  $\vee$  ou tous les messages en sélectionnant préalablement la première ligne,

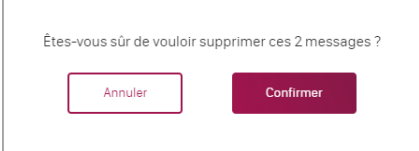

Message vocal (2), indiquant le nombre total de messages.  $\bigcap$ 

La partie supérieure de la zone d'affichage vous permet de sélectionner les « **Paramètres** » de fonctionnement de la messagerie vocale :

Les paramètres de la messagerie vocale vous permettent de gérer :

- Les annonces du répondeur ;
- Les notifications ;
- L'accès.

#### *Enregistrement des messages / Annonces du répondeur*

Votre répondeur enregistreur est activé par défaut. Vous pouvez le désactiver en cliquant sur le sélecteur. Une fois désactivé, le répondeur n'enregistre plus les messages de vos correspondants et ne fait que diffuser l'annonce sélectionnée.

Vous pouvez disposer jusqu'à 5 annonces différentes en plus de l'annonce par défaut.

Les annonces peuvent être téléchargées (*Uploader*) ou enregistrées à partir du microphone de votre micro-ordinateur.

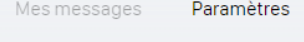

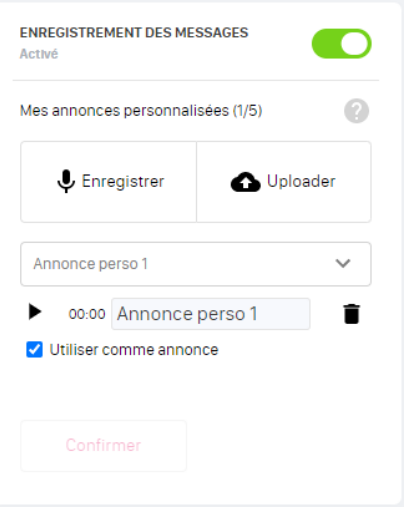

Uploader une annonce pré enregistrée.

Cela nécessite de disposer de fichiers sons de bonne qualité. Les formats de fichier autorisés sont MP3 et Wave. La taille des fichiers est limité en taille (2Mo) et en durée (1Min). Nous vous conseillons le format MP3 pour obtenir un meilleur résultat.

- **Etape 1** : Cliquez sur « *Uploader* », sélectionnez le fichier sur votre micro-ordinateur, puis cliquez sur « **Ouvrir** » ;
- Etape 2 : Vérifier le chargement en écoutant l'annonce à l'aide du bouton . Vous pouvez saisir un nom explicite. Si le résultat vous convient, cliquez sur le bouton sonfirmer

Enregistrer votre annonce depuis le Selfcare utilisateur

Vous pouvez enregistrer votre annonce directement avec le microphone de votre micro-ordinateur. Il est recommandé d'utiliser un « micro-casque » pour réaliser cette opération ou de vous isoler dans un endroit calme pour améliorer la qualité de l'enregistrement.

- Etape 1 : Cliquez sur  $\bigcup$  Enregistrer . L'enregistrement démarre immédiatement si vous avez autoriser l'accès de l'application à votre microphone.
- **Etape 2** : Enoncez clairement votre message. Un indicateur de progression vous donne la durée de l'annonce.
- Etape 3 : Terminez l'enregistrement en cliquez sur le bouton .
- **Etape 4** : Vérifier votre enregistrement en l'écoutant à l'aide du bouton ▶. Vous pouvez le supprimer et en recommencer l'enregistrement jusqu'à ce que cela vous convienne. Si vous souhaitez valider le résultat, cliquez sur le bouton soutiener

Par défaut, cet enregistrement sera votre nouvelle annonce de répondeur.

#### Annonces multiples

Vous avez la possibilité d'enregistrer jusqu'à 5 annonces personnalisées.

Pour sélectionner l'annonce à utiliser pour votre répondeur, utiliser le menu déroulant. Vous pouvez, comme pour un enregistrement, écouter l'annonce , en changer le nom à l'aide de la zone de saisie ou encore la supprimer à l'aide du bouton  $\blacksquare$ .

Pour valider ce choix cliquez ensuite sur le bouton substituter

#### *Envoi de messages par email / Notification*

Lorsqu'un correspondant vous laisse un message sur votre répondeur, vous pouvez transmettre une copie du fichier son vers votre adresse e-mail. Pour cela, saisissez votre adresse dans la zone prévue à cet effet puis cliquez sur le bouton sonfirmer

Plusieurs options accompagnent cette notification par e-mail :

- La possibilité d'être averti des appels des correspondants ne laissant pas de message ;
- Recevoir les messages. Cette option doit être activée si vous désirez ensuite…
	- o Retranscrire le message vocale sous forme de texte si la langue correspond à celle spécifiée pour le compte de téléphonie ;
- Être averti que votre messagerie vocale est pleine : Elle peut contenir de façon cumulée 30 minutes de conversation ou 100 messages.

#### *Gestion de l'accès*

Si vous souhaitez verrouiller l'accès à la messagerie vocale de votre poste téléphonique ou si vous désirez y accéder à partir de l'extérieur, il faudra indiquer un code à 4 chiffres.

En appelant de l'extérieur, lorsque vous entendrez l'annonce de votre répondeur, il vous faudra appuyer sur la touche \* suivie des 4 chiffres du code PIN et finir par la touche #.

L'activation de l'annonce du numéro appelant vous permet d'énoncer le numéro du correspondant qui vous a laissé un message.

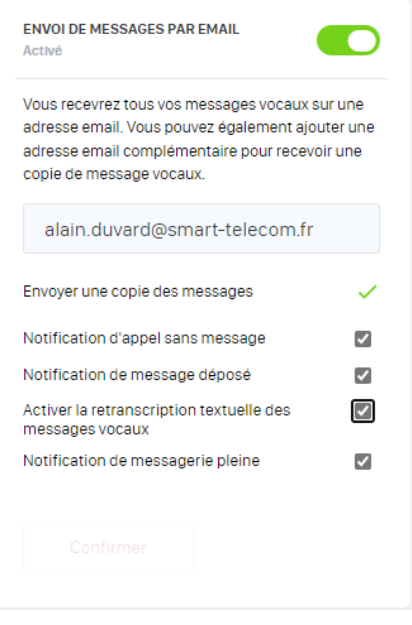

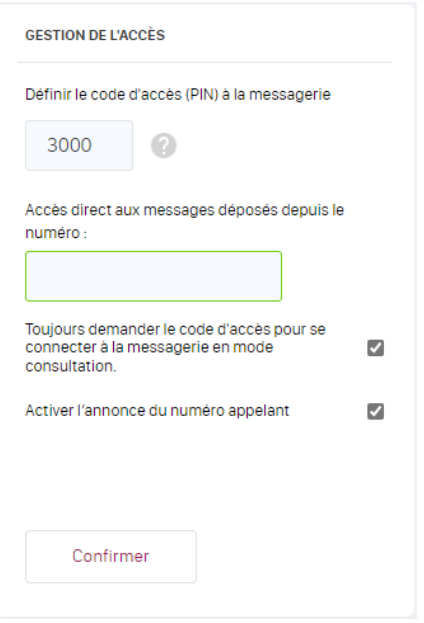

#### **Ligne mobile avancée**

Si vous possédez une ligne mobile avancée, vous pouvez également gérer vos paramètres de messagerie vocale mobile.

L'enregistrement des messages et la gestion de l'accès fonctionnent de la même manière que pour la ligne fixe. Une option s'ajoute, la notification de réception de messages est aussi proposée via SMS :

- Notification d'appel sans message ;
- Notification de message déposé ;
	- Retranscription textuelle des messages vocaux ;
- Notification de messagerie pleine.

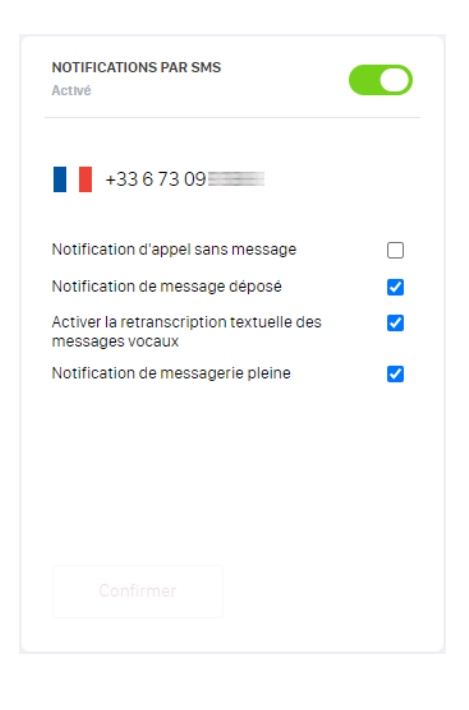

# **CONSO FORFAIT**

Vous avez accès à une vision détaillée de vos consommations et vos forfaits que vous pouvez filtrer par mois et années. Un sélecteur vous permet de choisir entre votre ligne fixe (non supporté car vous possédez un forfait « illimité ») et votre ligne mobile

#### **Ma téléphonie fixe**

Non supporté

#### **Ma téléphonie mobile**

- Rappel forfait
- Nombre de destinataires
- Temps consommés
- Nombre d'appels
- Data consommées
- SMS envoyés
- Top 5 des appels sortants
- Durée moyenne des appels

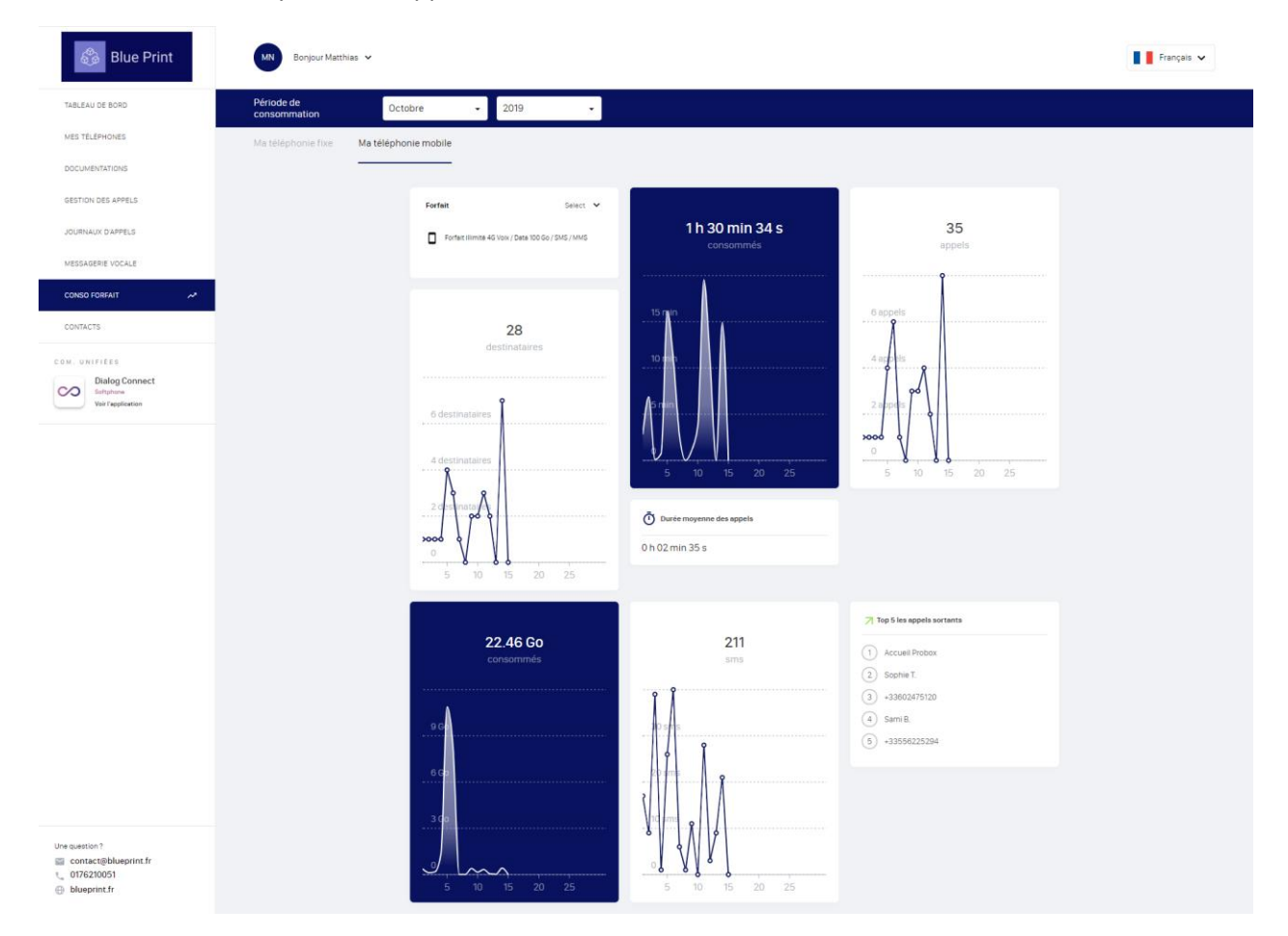

# **CONTACTS**

Un sélecteur vous permet de :

- Rechercher un contact dans la liste ;
- Afficher la liste par type de contacts ;
	- o Externe : contacts ajoutés manuellement dans le répertoire téléphonique de l'entreprise.
	- o Interne : intégralité de vos collègues utilisant un téléphone dans votre entreprise.
- Sur le côté droit, le bouton « **Options** » choisit la méthode de tri à appliquer (Nom ou prénom).

#### **Affichage Liste**

Chaque ligne de contact présente brièvement les informations essentielles :

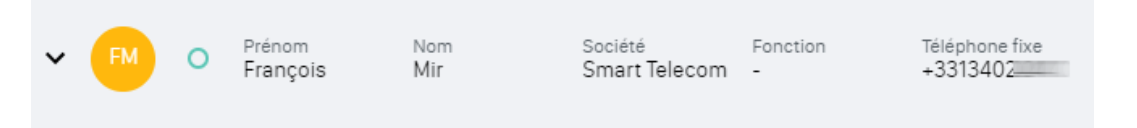

#### **Affichage détaillée**

Un clic sur le chevron  $\vee$  permet d'afficher plus d'informations sur le contact :

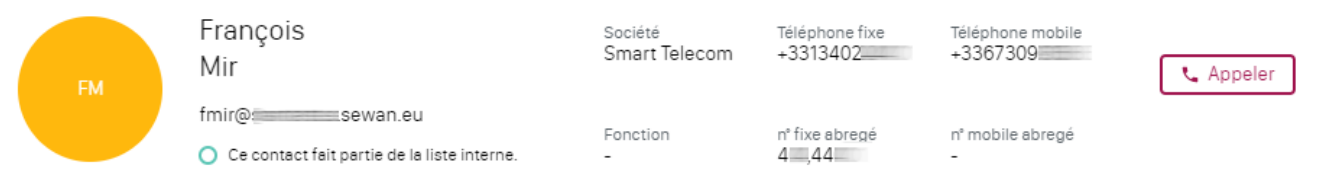

Le bouton « **Appeler** » affiche un menu déroulant permettant de choisir le numéro à composer.

Pour être fonctionnel, une application de téléphonie doit être associée au lancement de l'appel. Idéalement, il s'agit de Doko-phone, l'application de téléphonie de Smart Télécom.

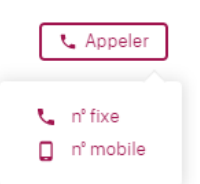

Le bouton  $\mathbf{t}^+$  en bas et à droite de la zone d'affichage ouvre un panneau sur le côté droit vous permettant de saisir les coordonnées d'un nouveau contact.

Après avoir saisi les coordonnées, cliquez sur le bouton « **Enregistrer le contact** » pour le retrouver dans la liste.

Les contacts créés dans votre *Selfcare* ne sont visibles et utilisables qu'à partir de votre compte de téléphonie via votre téléphone et vos applications. Si vous souhaitez partager vos contacts avec vos collègues il faut vous rapprocher de votre administrateur qui gère la liste des Contacts Externes pour tous les utilisateurs.

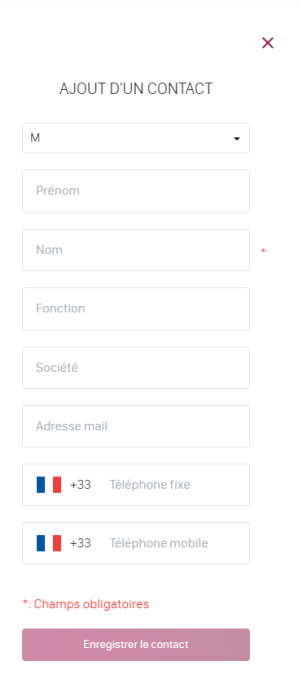

# **PWA**

La PWA pour Progressive Web App vous permet de vivre une meilleure expérience mobile de montableaudebord.fr en l'utilisant comme une application. Cette fonctionnalité est disponible avec votre Smartphone et votre micro-ordinateur. Vous trouverez ci-dessous le tableau de compatibilité :

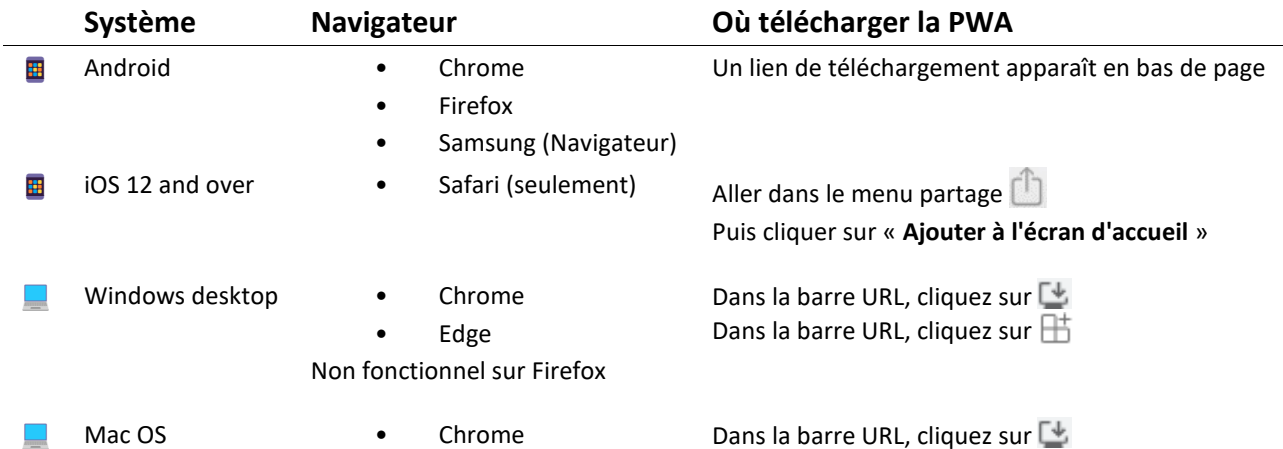

#### **Expérience Smartphone**

Rendez-vous su[r https://montableaudebord.fr](https://montableaudebord.fr/) dans le navigateur de votre Smartphone (ici Android) :

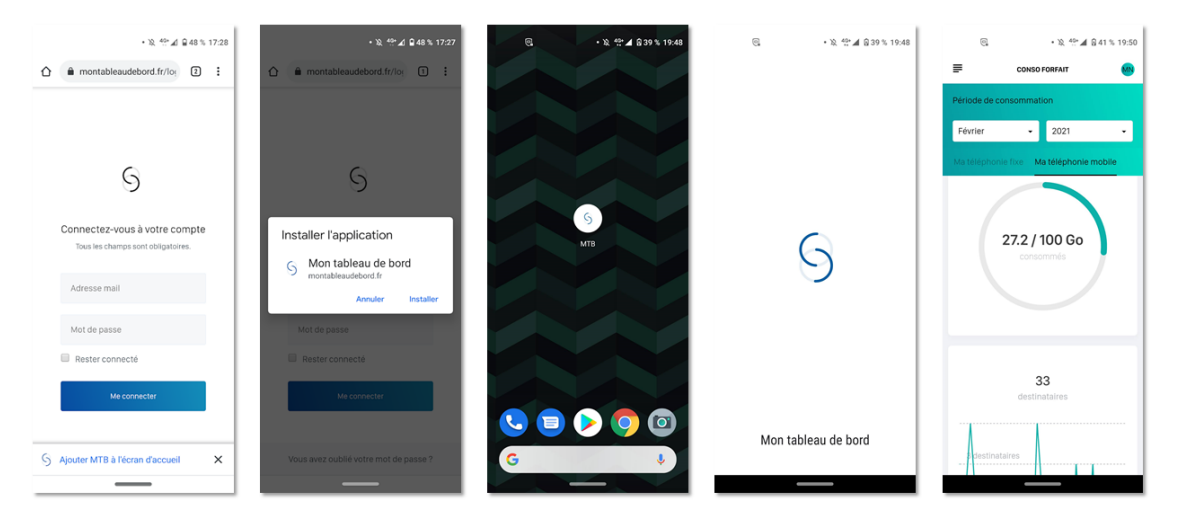

#### **Expérience Micro-ordinateur**

Rendez-vous su[r https://montableaudebord.fr](https://montableaudebord.fr/) sur Google Chrome ou Edge (ici PC Windows) :

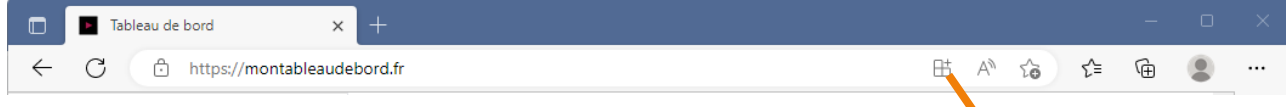

Un clic sur le bouton  $\boxplus$  dans la barre de saisie d'URL de votre navigateur affiche une fenêtre de confirmation d'installation de l'application sur votre micro-ordinateur. Il vous sera proposé ensuite d'épingler l'application à votre barre des tâches ou à l'écran de démarrage (PC Windows).

Mon tableau de bord se lance ensuite comme n'importe quel autre application de votre micro-ordinateur.

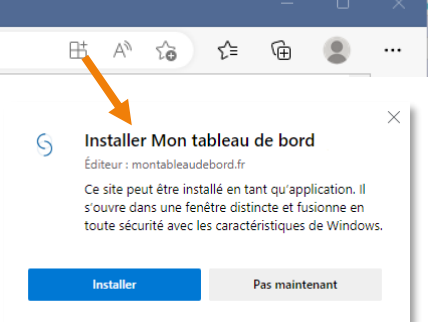